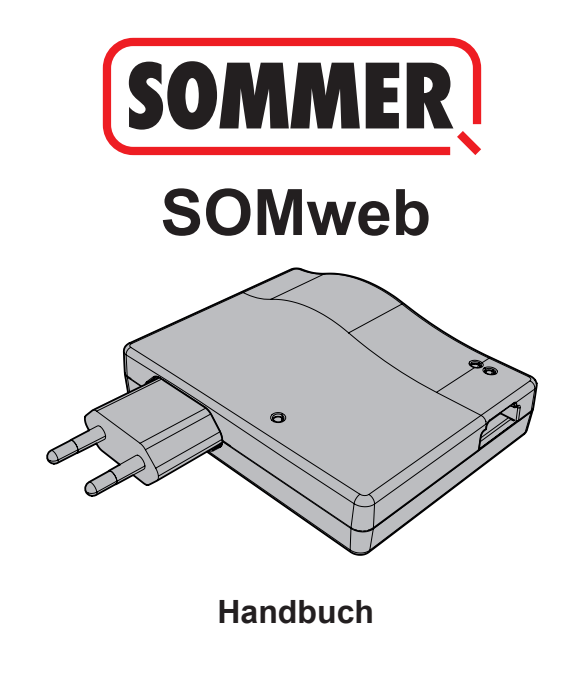

# **Inhalt**

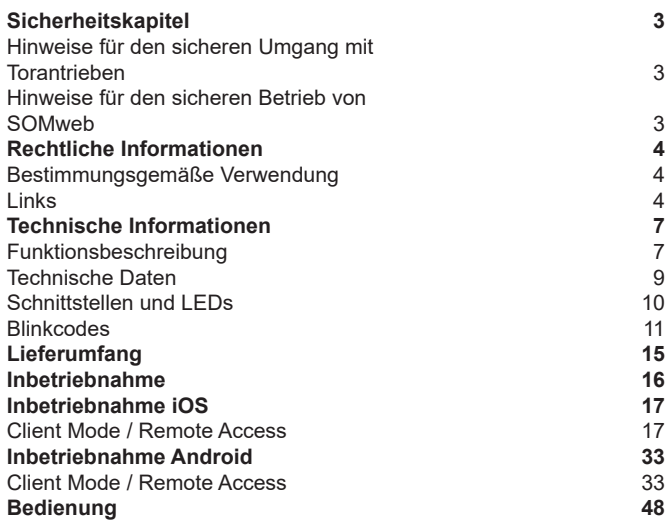

# **Sicherheitskapitel**

### <span id="page-2-0"></span>**Hinweise für den sicheren Umgang mit Torantrieben**

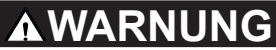

**Die Benutzung von elektrischen Torantrieben birgt bei nicht sachgemäßem Umgang die Gefahr von schweren oder tödlichen Verletzungen.**

- **►** Kinder vom SOMweb und der Benutzeroberfläche fernhalten.
- **►** Tor erst passieren wenn es vollständig geöffnet ist.
- **►** Alle Warn- und Sicherheitshinweise aus der Montageund Betriebsanleitung des Antriebes befolgen.

### **Hinweise für den sicheren Betrieb von SOMweb**

SOMweb kann nur in Verbindung mit einer Lichtschranke am Antrieb benutzt werden.

# <span id="page-3-0"></span>**Rechtliche Informationen**

### **Bestimmungsgemäße Verwendung**

SOMweb darf ausschließlich in Verbindung mit SOMMER - Torantrieben verwendet werden.

Bei bestehender Netzwerkverbindung kann über die Benutzeroberfläche (Apple, Android oder Browser) das Tor geöffnet und geschlossen, der aktuelle Torstatus sowie Änderungen am Torstatus nach Kalendertag abgefragt, Einstellungen vorgenommen und Administratoren und Nutzer verwaltet werden. Außerdem kann mit entsprechendem Zubehör ein Video – Livestream der Toranlage auf die Benutzeroberfläche gesendet werden.

Jegliche darüber hinausgehende Verwendungsart gilt als bestimmungswidrig und ist somit nicht zulässig. Sämtliche Gewährleistungsansprüche erlöschen bei bestimmungswidriger Verwendung.

### **Links**

[www.sommer.eu](http://www.sommer.eu)

Downloadbereich für Montage- und Betriebsanleitungen www.som4.me/man

### **Rechtliche Informationen**

### **Konformitätserklärung (EU)**

#### **Art.Nr.: S11342-00001 / 868,95 MHz**

#### **EU Konformitätserklärung**

**SOMMER Antriebs- und Funktechnik GmbH**

Hans-Böckler-Straße 21 - 27 73230 Kirchheim / Teck Deutschland

erklärt hiermit, dass das unten bezeichnete Produkt bei bestimmungsgemäßer Verwendung den grundlegenden Anforderungen der Richtlinie 2014/53/EU (Radio Equipment Directive) entsprechen und dass darüber hinaus die im Folgenden aufgelisteten Normen angewendet wurden.

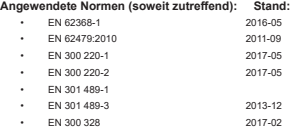

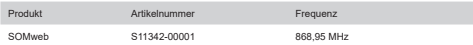

Die Firma SOMMER Antriebs- und Funktechnik GmbH trägt die alleinige Verantwortung für die Ausstellung der Konformitätserklärung.

Bevollmächtigter für das Zusammenstellen der technischen Unterlagen ist der Unterzeichner.

 $c\epsilon$ 

Kirchheim,<br>24.07.2018

Jochen Lude Dokumentenverantwortlicher

# **Rechtliche Informationen**

### **FCC / IC Statement (USA / Canada)**

#### **Art.No.: S11344-00001 / 922,5 MHz**

This device complies with FCC rules part 15. The operation of this device is subject to the following conditions:

1) This device may not cause harmful interference, and

2) This device must accept any interference received, including interference that may cause undesired operation!

### <span id="page-6-0"></span>**Funktionsbeschreibung**

Das SOMweb dient als Schnittstelle zwischen Endgeräten wie PC (Browser), Tablet oder Smartphone (Android und iOS) und einem SOMMER Torantrieb. Über eine SOMloq2 - Funkverbindung kann eine Verbindung mit bis zu zehn SOMMER Torantrieben aufgebaut werden. Die Verbindung der Endgeräte mit dem SOMweb erfolgt über WLAN (Wi-Fi) oder LAN.

So kann über eine grafische Benutzeroberfläche mit dem Antrieb kommuniziert werden. Unter Anderem können Torstatus abgefragt und Nutzern\* Zugangsrechte erteilt werden. Über ein Plug-in kann eine Webcam eingebunden werden und der Torstatus per Livestream auf die Benutzeroberfläche übertragen werden.

\*10 Nutzer kostenlos

über kostenpflichtige Plug-ins können 50 oder beliebig viele Nutzer hinzugefügt werden.

#### <span id="page-7-0"></span>**Die Verbindung kann auf drei Arten hergestellt werden:**

#### **Remote Access (via Internet):**

Das SOMweb wird via WLAN (Wi-Fi) in das Heimnetzwerk integriert. Das Endgerät muss über eine Datenverbindung mit ausreichender Bandbreite verfügen. So kann von jedem Ort, an dem die Datenverbindung zur Verfügung steht, über die App oder einen Browser die Benutzeroberfläche aufgerufen und genutzt werden.

#### **Client Mode (Standard):**

Das SOMweb wird in das Heimnetzwerk integriert. Eine aktive Internetverbindung ist nicht nötig.

Der Zugriff auf die Benutzeroberfläche ist nur innerhalb des Wi-Fi Radius möglich. Die Möglichkeit der Remote - Steuerung besteht nicht.

#### **Accesspoint Mode (Stand Alone):**

Das SOMweb fungiert als Wi-Fi - Accesspoint wenn kein Heimnetzwerk zur Verfügung steht. Der Zugriff erfolgt vom Endgerät auf das SOMweb. Ein Router ist nicht nötig.

### <span id="page-8-0"></span>**Technische Daten**

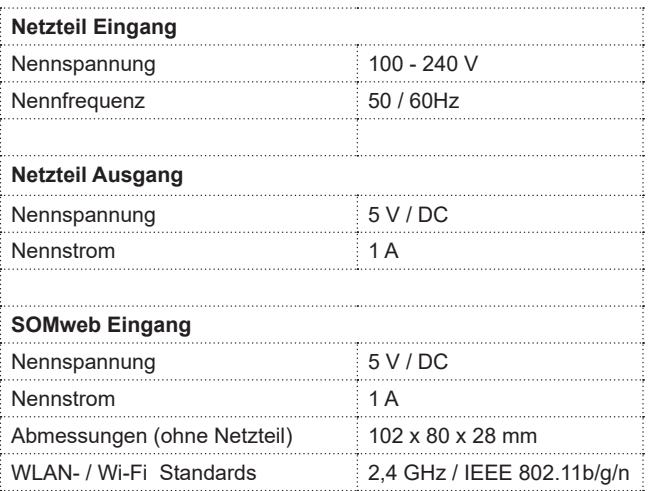

#### <span id="page-9-0"></span>**Schnittstellen und LEDs**

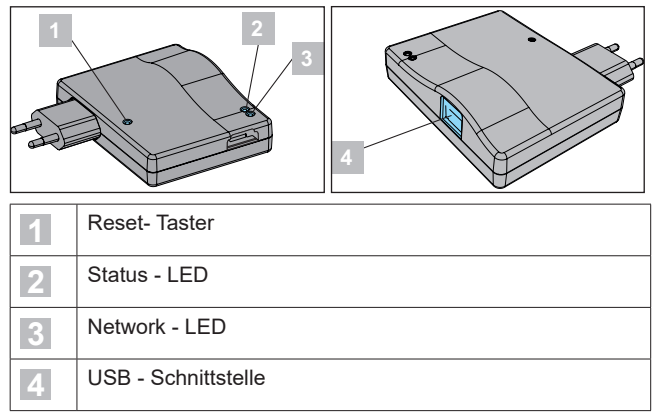

### <span id="page-10-0"></span>**Blinkcodes**

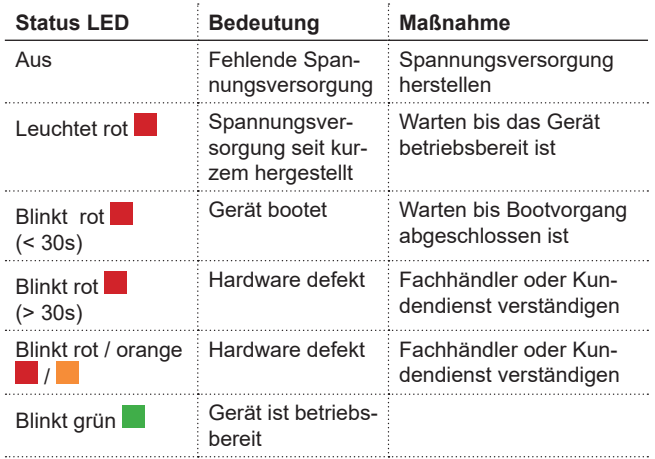

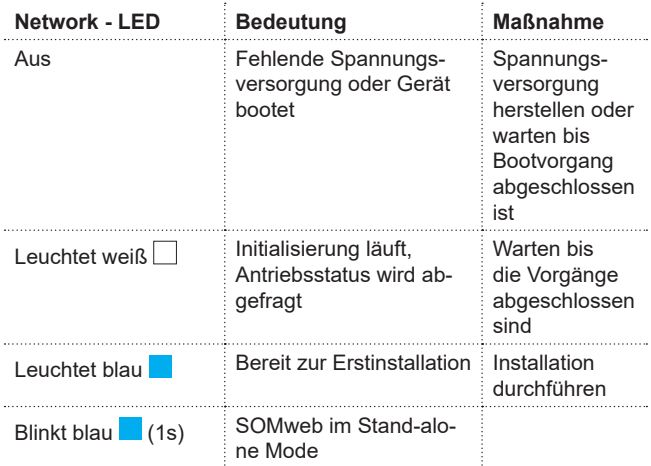

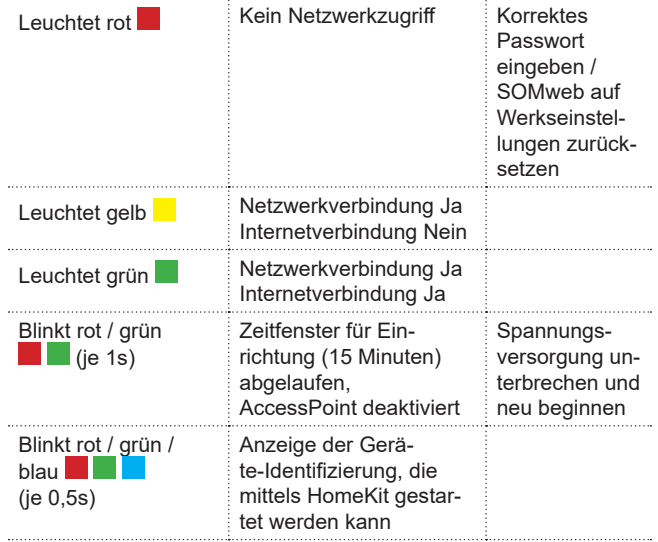

Leuchtet rosa USB-LAN Adapter erkannt / keine Verbindung zum Netzwerk

# **Lieferumfang**

<span id="page-14-0"></span>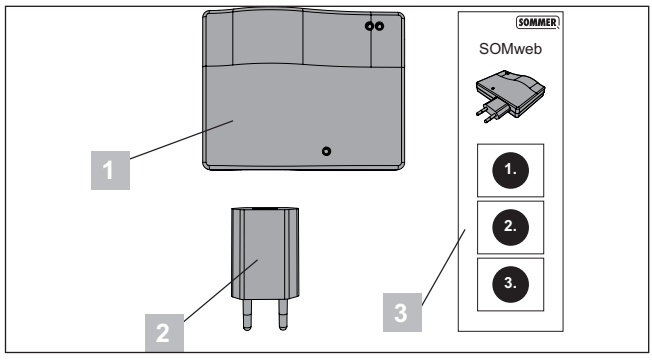

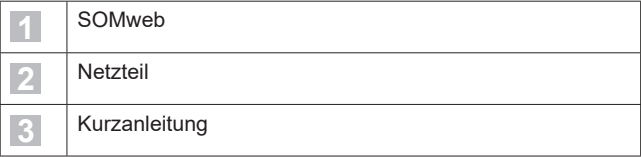

### **Inbetriebnahme**

### *HINWEIS*

<span id="page-15-0"></span>Die Inbetriebnahme des SOMwebs unterscheidet sich je nachdem, welches Betriebssystem genutzt wird.

Die Inbetriebnahme in iOS wird ab [Seite 17](#page-16-1) beschrieben (nächste Seite).

Die Inbetriebnahme in Android wird ab [Seite 33](#page-32-1) beschrieben.

### <span id="page-16-1"></span><span id="page-16-0"></span>**Client Mode / Remote Access**

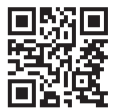

www.som4.me/somweb-ios

1. SOMweb - App aus dem App - Store herunterladen und installieren.

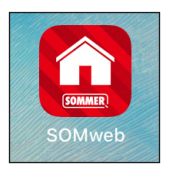

2. SOMweb - App öffnen.

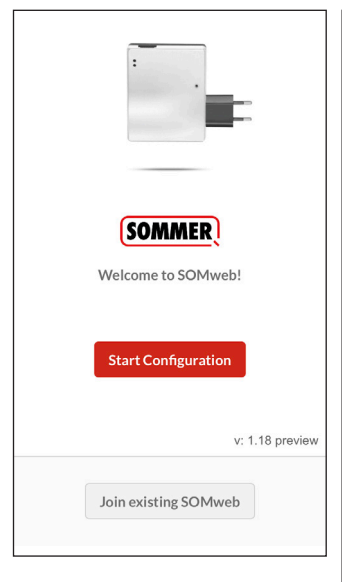

3. Auf start Configuration tippen um die Erstinbetriebnahme zu starten.

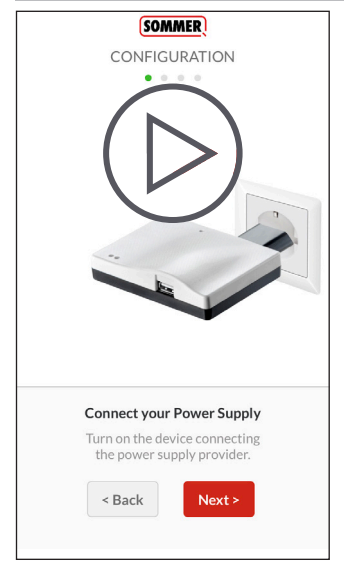

#### *HINWEIS*

 Das SOMweb muss an einem Standort platziert werden, der sich sowohl in Reichweite des Wi-Fi Routers als auch in Funkreichweite des Antriebes befindet.

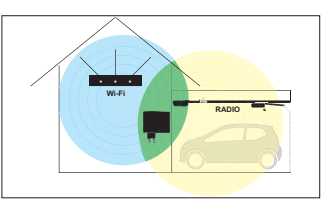

- 4. SOMweb mit dem Stromnetz verbinden.
- 5. Auf  $\cos \theta$  tippen um zum nächsten Schritt zu gelangen.

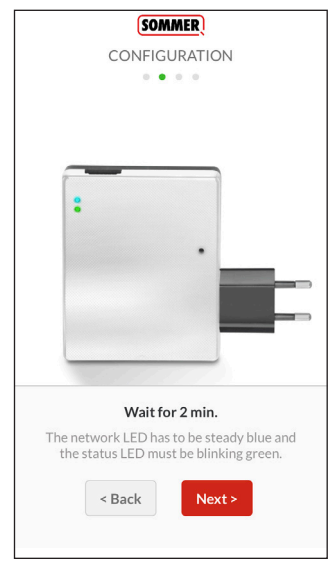

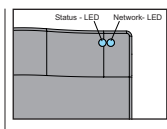

- 6. Warten bis die LEDs folgende Zustände erreicht haben:
	- ⇒ Status LED: **Blinkt grün**
	- ⇒ Network LED: **Leuchtet blau**
- 7. Auf  $\cos \theta$  tippen um zum nächsten Schritt zu gelangen.

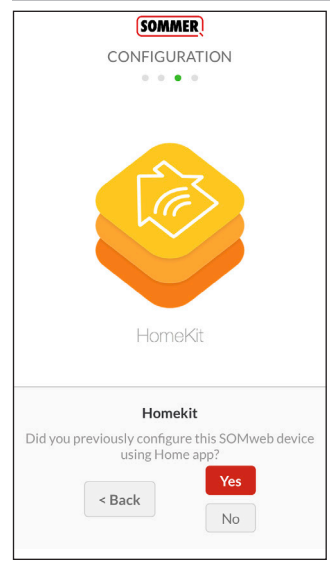

### *HINWEIS*

Um die Verbindung mit Apple HomeKit herzustellen, muss die SOMweb - App verlassen, aber nicht geschlossen werden.

8. Wenn das SOMweb noch nicht zu HomeKit hinzugefügt wurde, auf Nein tippen.

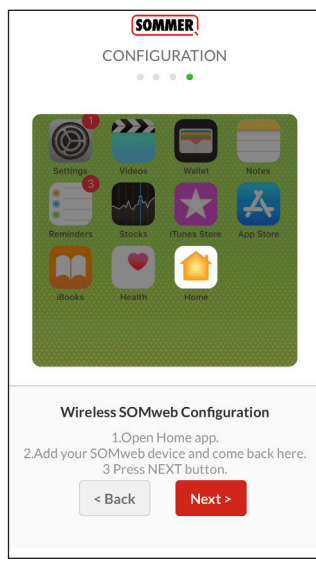

- 9. Apple Home App öffnen.
- 10. Menüpunkt "Neues Gerät hinzufügen" auswählen.

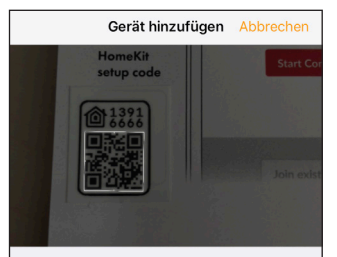

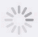

#### Nach Gerät suchen

Vergewissere dich, dass das Gerät eingeschaltet und in der Nähe ist

- 11. HomeKit Setup-code abscannen.
- Der Setup-code befindet sich auf der Rückseite des Geräts und auf dem Bogen in der Verpackung
	- ⇒ Das SOMweb wird in Apple HomeKit integriert

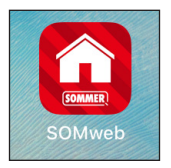

12. In SOMweb App zurückkehren und auf Next > tippen um zum nächsten Schritt zu gelangen.

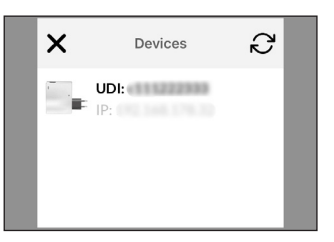

13. Das im vorherigen Schritt in Apple HomeKit integrierte SOMweb auswählen.

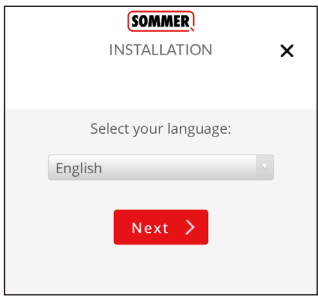

- 14. Sprache auswählen.
- 15. Auf vext > tippen um zum nächsten Schritt zu gelangen.

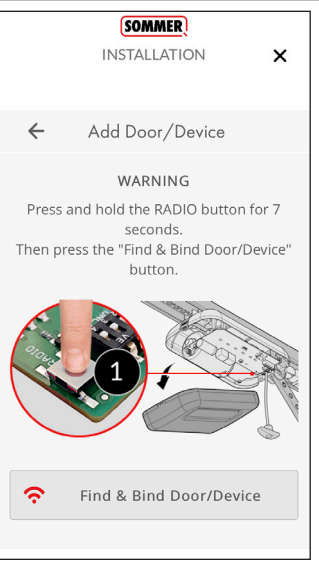

### *HINWEIS*

Auf dem Display wird die Position des Radio - Tasters (Funk) beispielhaft an einem base+ Antrieb gezeigt.

Die Position bei anderen Antrieben kann der jeweiligen Anleitung des Antriebes entnommen werden.

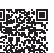

**www.som4.me/man** 

- <span id="page-25-0"></span>16. Den Radio - Taster für 7 Sekunden drücken.
	- ⇒ Die LED am Empfänger leuchtet.
- 17. Auf  $\boxed{\bullet}$  Find & Bind Door/Device tippen.

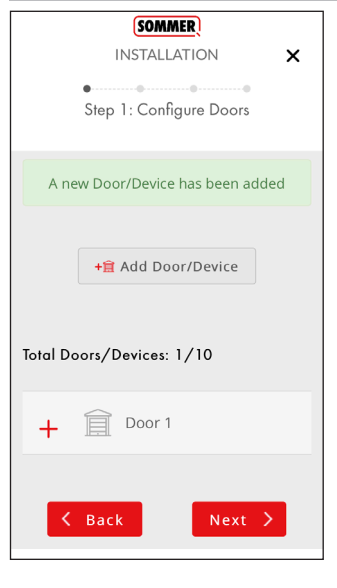

#### *HINWEIS*

Wenn weitere Antriebe hinzugefügt werden sollen, die Schritte auf [Seite](#page-25-0)  [26](#page-25-0) wiederholen.

18. Auf  $\sqrt{\frac{N}{n}}$  tippen wenn mit diesem Antrieb fortgefahren werden soll.

 $\boldsymbol{\mathsf{x}}$ 

#### **SOMMER**

#### **INSTALLATION**

If you wish to only use your SOMweb device from iOS "Home" app (Homekit), press the "ONLY HOMEKIT" button. The SOMweb device can only be used from iOS devices.

If you wish to use your SOMweb device from SOMweb app in any device (Android, iOS, Web, etc...). press the "CONTINUE SETUP" button to follow up with setup.

**Only Homekit** 

**Continue Setup** 

#### *HINWEIS*

Hier wird die Auswahl getroffen, ob das SOMweb ausschließlich mit Apple HomeKit oder auch mit anderen Geräten genutzt werden soll.

19. Um das SOMweb mit allen verfügbaren Endgeräten nutzen zu können auf

Continue Setup tippen.

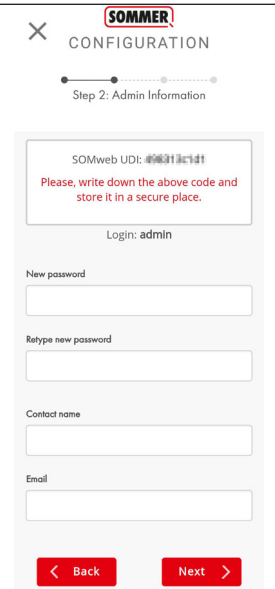

### *HINWEIS*

Die UDI - Nummer dient dem verantwortlichen Betreiber der Anlage (Admin) zur Identifikation. Sie sollte nicht öffentlich zugänglich sein.

- 20. Die angezeigte UDI notieren.
- 21. Neues Passwort festlegen.
- 22. Kontaktname eingeben (optional).
- 23. Emailadresse eingeben.
- 24. Auf  $\sqrt{\frac{N}{k}}$  tippen, um zum nächsten Schritt zu gelangen.

 $\mathbf{x}$ 

#### $\cap$  SOMweb

INSTALL ATION

#### FIRST INSTAILATION

Step 3: Network Configuration

The network is configured. You can change the network settings after the installation is finished.

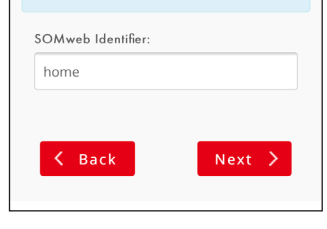

### *HINWEIS*

Hier kann ein Name für das eingerichtete SOMweb vergeben werden. Wenn mehrere SOMwebs verwendet werden, (z.B. Zuhause, Firma etc.) können die einzelnen Geräte über den Namen leichter identifiziert werden.

- 25. Gerätenamen festlegen.
- 26. Auf  $\sqrt{\frac{N}{N}}$  tippen, um zum nächsten Schritt zu gelangen.

Ÿ

#### SOMweb

#### **INSTALLATION**

used as a reference and that your door may actually be open although the system indicates it is closed.

Linder no circumstances shall SOMMER Antriebs- und Funktechnik GmbH, nor our affiliates and staff be liable for any damages, including without limitation, direct, indirect, incidental, special, punitive, consequential, or other damages (including without limitation lost profits, lost revenues, or similar economic loss), whether in contract, tort, or otherwise. arising out of the use or inability to use the remote access feature, the SOMweb product or its related app and Software, even if we are advised of the possibility thereof.

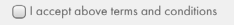

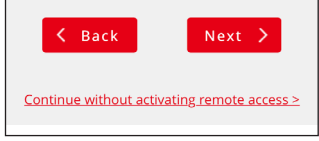

### *HINWEIS*

Für den Remote access ist die Zustimmung der Nutzungsbedingungen notwendig.

#### 27. Um die

Nutzungsbedingungen zu akzeptieren, auf die Checkbox bei "I accept above terms and conditions" tippen.

- 28. Um die Einrichtung abzuschließen auf tippen.
	- Das SOMweb wird neu gestartet

### *HINWEIS*

Die Bedienung wird ab [Seite 48](#page-47-1) beschrieben.

### <span id="page-32-1"></span><span id="page-32-0"></span>**Client Mode / Remote Access**

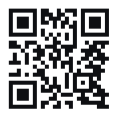

www.som4.me/somweb-android

1. SOMweb - App aus Google Play herunterladen und installieren.

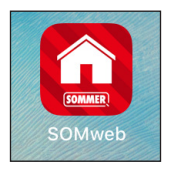

2. SOMweb - App öffnen.

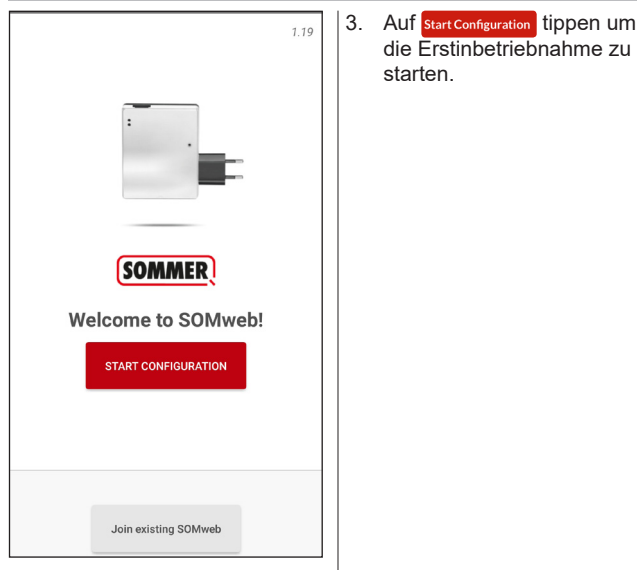

#### **SOMMER** CONFIGURATION

 $-10.16 - 10.00$ 

# plug

#### **Connect your Power Supply**

Turn on the device connecting the power supply provider

 $\triangle$  BACK

NEXT >

### *HINWEIS*

 Das SOMweb muss an einem Standort platziert werden, der sich sowohl in Reichweite des Wi-Fi - Routers als auch in Funkreichweite des Antriebes befindet.

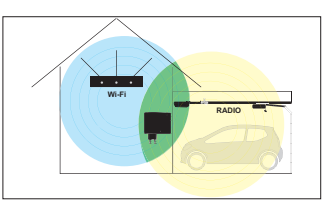

- 4. SOMweb mit dem Stromnetz verbinden.
- 5. Auf NEXT> tippen, um zum nächsten Schritt zu gelangen.

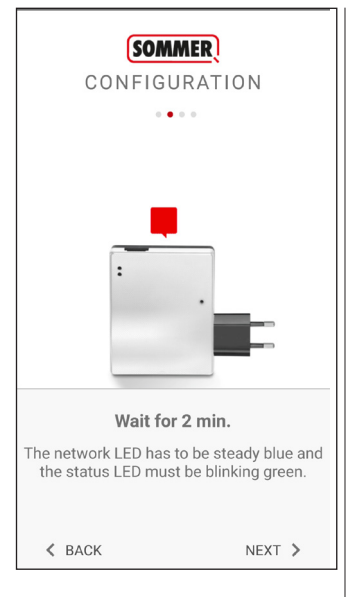

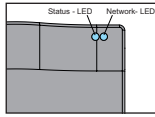

- 6. Warten bis die LEDs folgende Zustände erreicht haben:
	- ⇒ Status LED: **Blinkt grün**
	- ⇒ Network LED: **Leuchtet blau**
- 7. Auf  $\cos \theta$  tippen um zum nächsten Schritt zu gelangen.

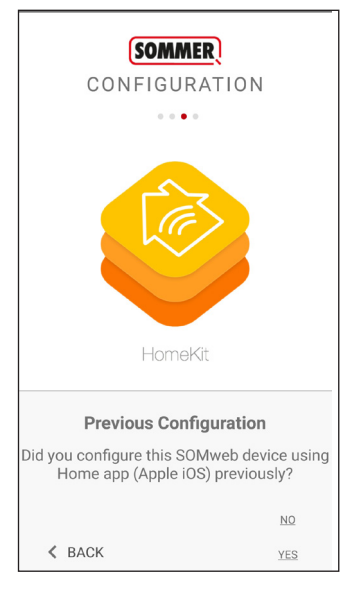

8. Bei Erstinbetriebnahme auf "NO" tippen, um fortzufahren.

### *HINWEIS*

Diese Anleitung beschreibt die Erstinbetriebnahme eines neuen oder zurückgesetzten SOMwebs. Wenn das SOMweb bereits auf einem Apple Gerät unter iOS genutzt wird, auf "YES" tippen und den Bildschirmanweisungen folgen, danach zu dieser Anleitung zurückkehren.

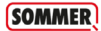

#### CONFIGURATION  $0.0001$ Settings > Wi-Fi

1

SOMweb-XXX  $\mathcal{L}$ Connected  $2-5s$ 3 Android system Wi-Fi has no Internet access Tap for options  $\overline{A}$ SOMweb-XXX This network has no internet access. Stay connected?  $\Box$  Don't ask anain for this network NO YES

#### Connect to SOMweb Wi-Fi network.

1. Go to Wi-Fi SETTINGS on your phone. 2 Select SOMweb-XXX Wi-Fi network 3. Wait for tab alert (Only android 7 or higher) 4. Select YES for "Wi-Fi has no internet"  $\langle$  BACK NFXT >

### *HINWEIS*

Um die Verbindung zwischen dem Endgerät und dem SOMweb herzustellen, muss die App verlassen, aber nicht geschlossen werden.

- 9. Wi-Fi Einstellungen in Android öffnen.
- 10. SOMweb Netzwerk auswählen.
	- ⇒ Eventuell muss hier bestätigt werden, dass es sich um eine Wi-Fi - Verbindung ohne Internetzugang handelt
	- ⇒ Der Name des Netzwerks steht auf der Rückseite des SOMwebs

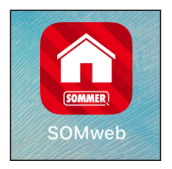

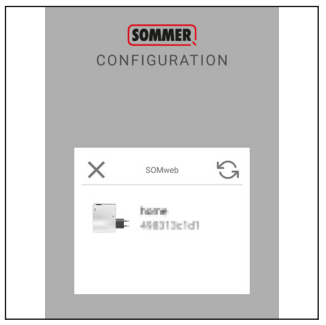

- 11. In SOMweb App zurückkehren und auf Next > tippen, um zum nächsten Schritt zu gelangen.
- 12. Das SOMweb auswählen.
	- ⇒ Der Name des SOMwebs steht auf dessen Rückseite

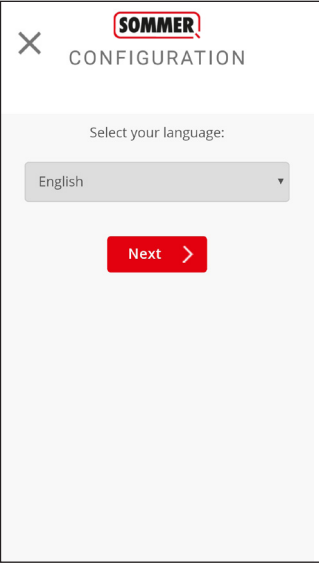

- 13. Sprache auswählen.
- 14. Auf  $\sqrt{\frac{N}{n}}$  tippen, um zum nächsten Schritt zu gelangen.

#### **SOMMER**

CONFIGURATION

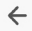

Add Door/Device

#### **WARNING**

Press and hold the RADIO button for 7 seconds. Then press the "Find & Bind Door/Device" button.

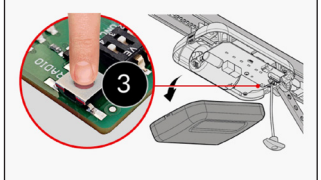

Find & Bind Door/Device

### *HINWEIS*

Auf dem Display wird die Position des Radio - Tasters (Funk) beispielhaft an einem base+ Antrieb gezeigt.

Die Position bei anderen Antrieben kann der jeweiligen Anleitung des Antriebes entnommen werden.

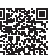

www.som4.me/man

- <span id="page-40-0"></span>15. Den Radio - Taster für 7 Sekunden drücken.
	- ⇒ Die LED am Empfänger leuchtet.

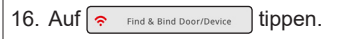

#### **SOMMER**

CONFIGURATION

 $\times$ 

Step 1: Configure Doors

A new Door/Device has been added

+a Add Door/Device

Total Doors/Devices: 1/10

 $\langle$  Back

#### $+$   $\equiv$ Door 1

*HINWEIS*

Wenn weitere Antriebe hinzugefügt werden sollen, die Schritte auf [Seite](#page-40-0)  [41](#page-40-0) wiederholen.

17. Auf  $\left|\right|$   $\left|\right|$   $\left|\right|$   $\left|\right|$   $\left|\right|$   $\left|\right|$   $\left|\right|$   $\left|\right|$   $\left|\right|$   $\left|\right|$   $\left|\right|$   $\left|\right|$   $\left|\right|$   $\left|\right|$   $\left|\right|$   $\left|\right|$   $\left|\right|$   $\left|\right|$   $\left|\right|$   $\left|\right|$   $\left|\right|$   $\left|\right|$   $\left|\right|$   $\left|\right|$   $\left|\right|$   $\left|\right|$   $\left|\right$ diesem Antrieb fortgefahren werden soll.

 $Next >$ 

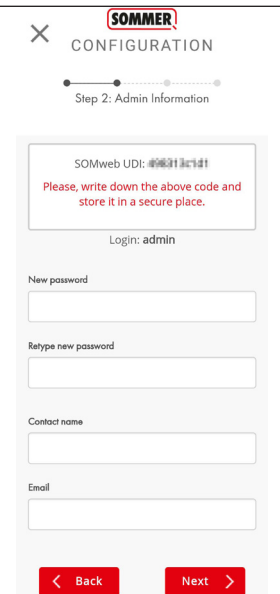

### *HINWEIS*

Die UDI - Nummer dient dem verantwortlichen Betreiber der Anlage (Admin) zur Identifikation. Sie sollte nicht öffentlich zugänglich sein.

- 18. Die angezeigte UDI notieren.
- 19. Neues Passwort festlegen.
- 20. Kontaktname eingeben (optional).
- 21. Emailadresse eingeben.
- 22. Auf  $\sqrt{\phantom{a}}$  Next > tippen um zum nächsten Schritt zu gelangen.

#### **SOMMER**

CONFIGURATION

#### Step 3: Network Configuration

SO Musel Identifiers

home

 $\times$ 

Select your Wi-Fi mode

Client Mode (Standard installation)

#### Configuration mode

Automatic

 $\langle$  Back

 $\hat{\mathbf{z}}$ 

Scan Wi-fi networks

-- No Wi-Fi network selected please press scan button ...

If your network does not appear select: CONFIGURATION MODE -> MANUAL

 $Next >$ 

### *HINWEIS*

Hier kann ein Name für das eingerichtete SOMweb vergeben werden. Wenn mehrere SOMwebs verwendet werden, (z.B. Zuhause, Firma etc.) können die einzelnen Geräte über den Namen leichter identifiziert werden.

- 23. Gerätenamen festlegen.
- 24. Wi-Fi Modus auswählen.
	- ⇒ Voreingestellt ist der Client Mode

#### **COMMED**

CONFIGURATION

#### Step 3: Network Configuration

SO Musel Identifiers

home

 $\times$ 

Select your Wi-Fi mode

Client Mode (Standard installation)

#### Configuration mode

Automatic

 $\langle$  Back

 $\hat{\mathbf{z}}$ 

Scan Wi-fi networks

-- No Wi-Fi network selected please press scan button ...

If your network does not appear select: CONFIGURATION MODE -> MANUAL

 $Next >$ 

### *HINWEIS*

Das SOMweb muss in ein Wi-Fi - Netzwerk mit Internetzugang integriert werden, damit über das Internet auf das SOMweb zugegriffen werden kann. In den meisten Fällen wird das das Heimnetzwerk sein.

- 25. Auf Scan "Wi-Fi networks" tippen und das Netzwerk wählen, in das das SOMweb integriert werden soll.
- 26. Das Passwort des gewählten Netzwerks eingeben.
- 27. Auf  $\sqrt{\phantom{a}}$  Next > tippen, um zum nächsten Schritt zu gelangen.

#### **SOMMER**

CONFIGURATION

#### Sten A. Remote Access

#### SOMWER REMOTE ACCESS TERMS AND CONDITIONS

WARNING: NEVER operate the remote access feature of your SOMweb without ensuring that there is an adult physically present in front of the door or gate validating that it is safe to start the remote operation of your device. Failure to do so can result in serious injury or even death You also understand that the open or closed status of your door indicated by the SOMweb app is only to be used as a reference and that your door may actually be open although the system indicates it is closed.

Under no circumstances shall SOMMER Antrichs- und Funktechnik GmbH nor our affiliates and staff be liable for any damages. including without limitation, direct, indirect, incidental, special, punitive, consequential, or other damages (including without limitation lost

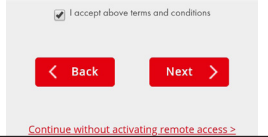

### *HINWEIS*

Für den Remote access ist die Zustimmung der Nutzungsbedingungen notwendig.

#### 28. Um die

Nutzungsbedingungen zu akzeptieren, auf die Checkbox bei "I accept above terms and conditions" tippen.

- 29. Um die Einrichtung abzuschließen, auf Next > tippen.
- 29. Das SOMweb wird neu gestartet.

### *HINWEIS*

Die Bedienung des User - Interface ist in iOS und Android identisch.

Daher gilt die Beschreibung ab [Seite 48](#page-47-1) für beide Betriebssysteme.

<span id="page-47-0"></span>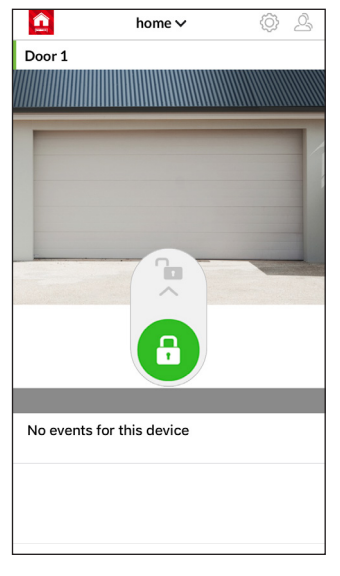

### <span id="page-47-1"></span>*HINWEIS*

Das SOMweb ist jetzt eingerichtet und kann verwendet werden.

Den Schieberegler nach oben schieben um das Tor zu öffnen.

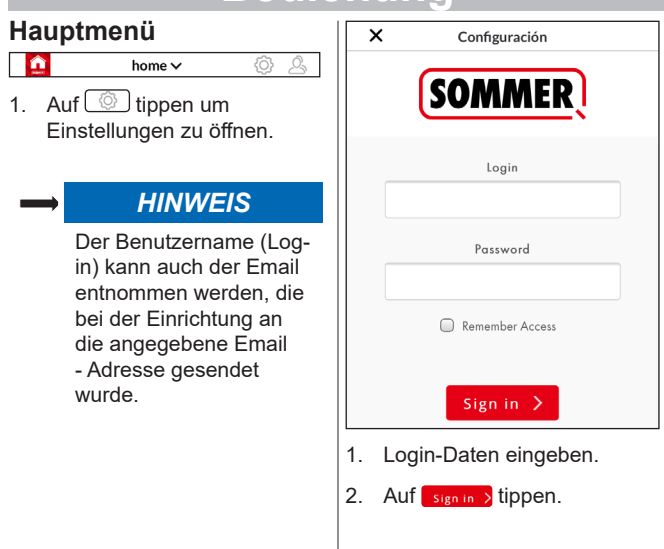

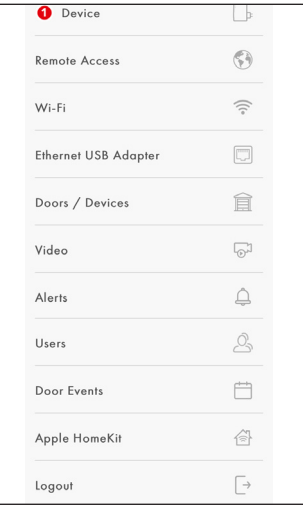

► Auf den gewünschten Menüpunkt tippen, um ihn auszuwählen.

### **Device**

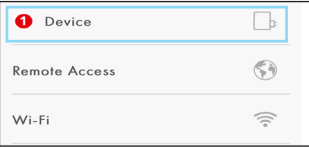

#### *Optionen*

- Allgemeine technische Informationen über das SOMweb, z.B. Gerätenamen, Firmware - Version, IP Adresse.
- Updates Durchführen

#### **UPDATES** Ω

There is a new update available. (Firmware version 1.10)

#### Update

#### Advanced

- Auf Update tippen, um den Updatevorgang zu starten.
- Auf Advanced tippen, um zu prüfen ob ein Update verfügbar ist.

#### **Remote Access**

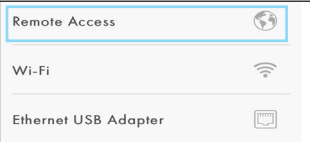

### *Optionen*

• Remote Access ein / ausschalten s. Funktionsbeschreibung [Seite 8](#page-7-0)

- Auf **Disable Access** tippen, um den Remote Access zu deaktivieren.
- 1. Auf **Enable Access** tippen, um den Remote Access zu aktivieren.

SOMWEB REMOTE ACCESS TERMS AND CONDITIONS

□ I accept above terms and conditions

#### Activate

- 2. Um die Nutzungsbedingungen zu akzeptieren, auf die Checkbox bei "I accept above terms and conditions" tippen.
- 3. Auf **Activate** tippen, um den Vorgang abzuschließen.

### **Wi-Fi**

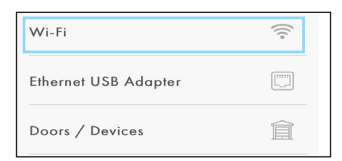

#### *Optionen*

- Änderungen am Wi-Fi Modus vornehmen (Client Mode, Access Point Mode, Remote Access)
- Änderungen an der Wi-Fi Konfiguration vornehmen
- SOMweb neu mit Wi-Fi verbinden

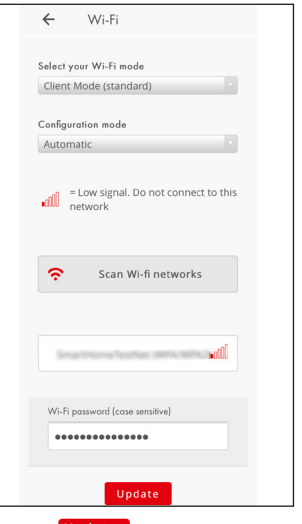

Auf Update tippen, um das SOMweb neu zu verbinden.

### **Ethernet USB Adapter**

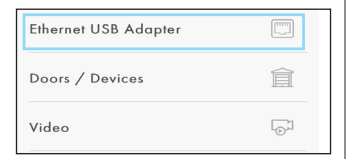

#### *Optionen*

• Mit einem Ethernet USB - Adapter kann das SOMweb auch über LAN betrieben werden

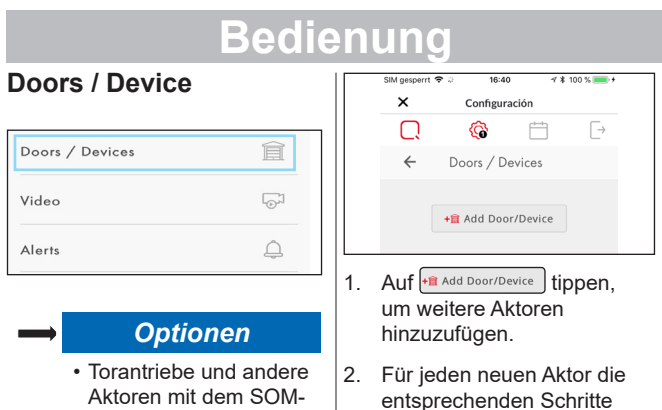

- web verbinden
- Bereits verbundene Aktoren verwalten
- ⇒ [Seite 26](#page-25-0) (iOS)

durchführen.

⇒ [Seite 33](#page-32-1) (Android)

### **Video**

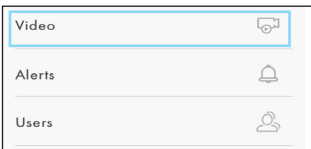

### *Optionen*

• Webcam anschließen, um den Torzustand zu sehen

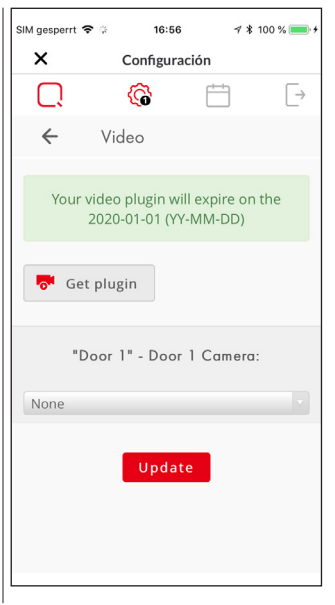

### **Alerts**

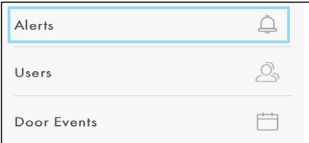

#### *Optionen*

• Sich über Änderungen am Torstatus per Email oder per App Notification benachrichtigen lassen

1. Auf  $+$  admin tippen, um die Optionen zu öffnen

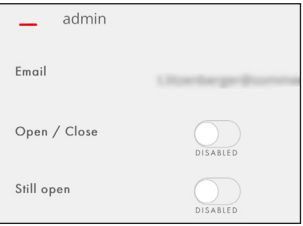

- 2. Die Emailadresse auswählen, für die die Einstellungen vorgenommen werden sollen.
- 3. Auswählen, über welche Torzustände / Ereignisse benachrichtigt werden soll.

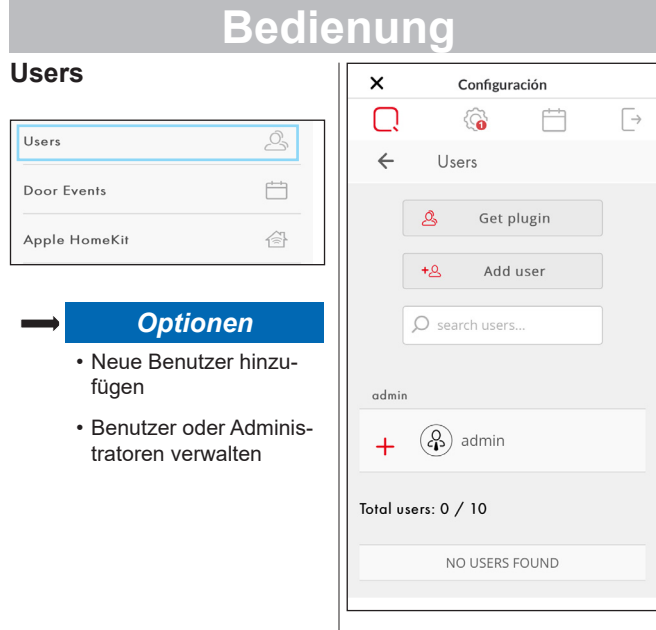

#### *Hinweis*

Mit der Basisversion können bis zu 10 Benutzer hinzugefügt werden. Um mehr Benutzer hinzuzufügen, kann über die Schaltfläche Get plugin ein entsprechendes Plug-in

gekauft werden.

#### **Benutzer hinzufügen**

- <span id="page-58-0"></span>1. Auf  $\begin{bmatrix} +8 & \text{Add user} \end{bmatrix}$  tippen.
- 2. Formulardaten für den Benutzer eintragen.

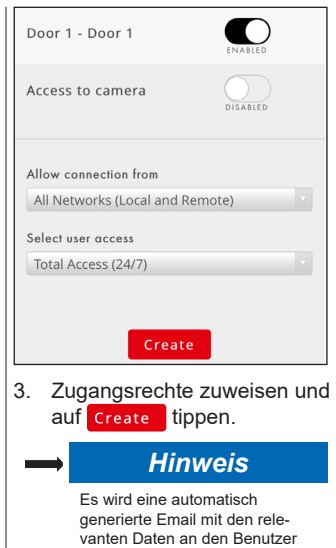

verschickt

#### **Adminbereich**

Auf  $\left| \downarrow \right|$  admin tippen.

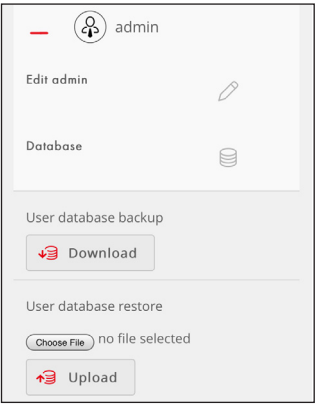

► Über "Edit admin" die Admindaten verwalten.

### *Hinweis*

 Über "Database" kann ein Backup der Nutzerdatenbank heruntergeladen werden oder ein bereits erstelltes Backup hochgeladen und auf das SOMweb übertragen werden

- Auf va Download tippen, um ein Backup zu erstellen und herunterzuladen.
- 1. Auf (Choose File) tippen um die Backupdatei auswählen
- 2. Auf  $\sqrt{3}$  Upload tippen um die ausgewählte Datei hochzuladen

#### **Door Events**

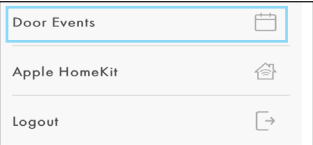

#### *Optionen*

- Detaillierte Informationen über Änderungen am Torstatus an bestimmten Tagen erhalten
- Kalendereinträge löschen

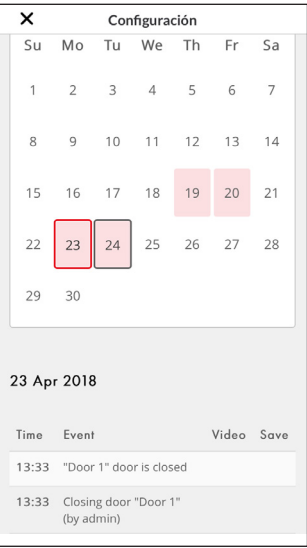

「→

#### **Apple HomeKit**

Apple HomeKit

Logout

#### *Optionen*

Alle SOMweb - Geräte, die mit Apple HomeKit verbunden sind, entfernen

#### *Hinweis*

- Nur für Benutzer der iOS Version relevant.
- Auf dem Display läuft ein Video ab, das zeigt, wie zuerst im iOS - Menü die SOMweb - Geräte entfernt werden.

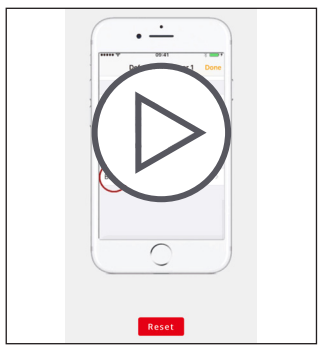

- 1. Sofern das Endgerät verfügbar ist, die im Video gezeigten Schritte durchführen.
- 2. Auf Reset tippen, um alle HomeKit Geräte aus SOMweb zu entfernen.

 $\Box$ 

### **Logout**

Logout

### *Optionen*

• Das SOMweb von der App abmelden

### **Ein weiteres SOMweb hinzufügen**

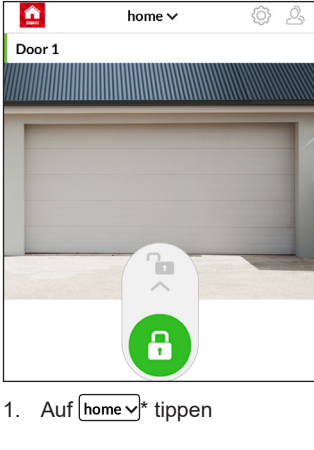

\*Name des SOMwebs

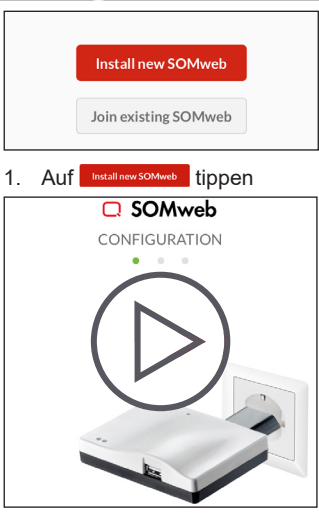

2. Einrichtungsablauf für iOS oder Android durchführen

### **Ein bereits eingerichtetes SOMweb hinzufügen**

#### *Hinweis*

Um ein bereits eingerichtetes SOMweb hinzuzufügen, muss zuvor durch einen Admin ein Benutzer angelegt worden sein. (s. [Seite 59\)](#page-58-0)

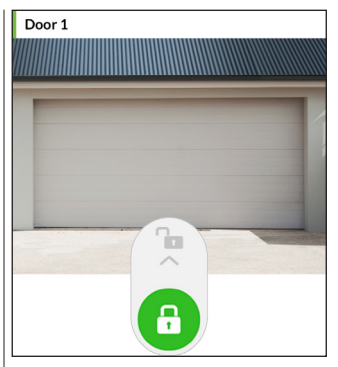

- 1. Auf  $[home \vee]$ \* tippen
- \*Name des SOMwebs

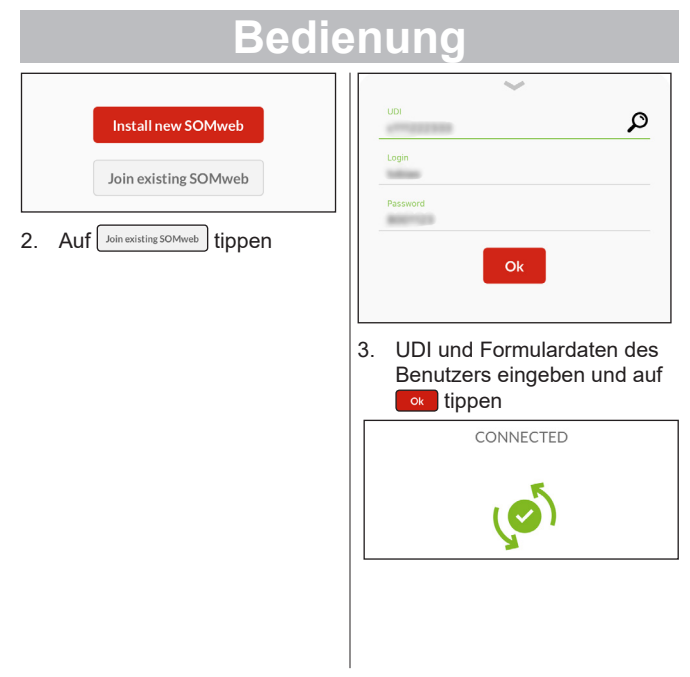

### **Hardwarereset**

**(Werkseinstellungen wiederherstellen)**

#### *Hinweis*

Der Hardwarereset löscht alle vorgenommenen Einstellungen. Das SOMweb kann danach nicht mehr vom Admin und den Benutzern gefunden werden. Es muss neu eingerichtet und mit den Endgeräten verbunden werden.

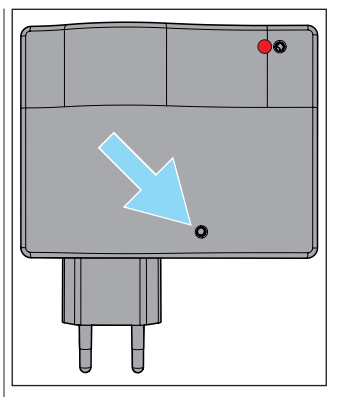

► Reset - Taste mit einem dünnen (nicht scharfen) Gegenstand drücken und halten bis die Status - LED rot blinkt

#### **SOMMER Antriebs- und Funktechnik GmbH**

Hans-Böckler-Straße 21-27 73230 Kirchheim **Germany** 

Telefon: +49 (0) 7021 8001-0 Fax: +49 (0) 7021 8001-100 info@sommer.eu www.sommer.eu

© Copyright 2018 Alle Rechte vorbehalten